# **Latest information**

Always use the most recent firmware version for this unit. For information about the latest firmware, visit the TEAC Global Site (http://teac-global.com/).

# **Maintenance items**

## **Fixes in Ver002B**

- **•** When MADI COAXIAL input was selected, noise would be input in the following conditions. This has been fixed.
	- **•** When no cable was connected to the MADI COAXIAL input connector
	- **•** When the device connected to the MADI COAXIAL input
- connector was not turned on **•** Operation stability has been improved.

## **Checking the firmware version**

Before starting firmware update procedures, check the firmware version of the IF-MA64/EX and IF-MA64/BN you are using.

- 1. Turn the main unit on.
- 2. Select the VERSION INFO item on the SYSTEM SETUP menu page to open the VERSION INFOR-MATION screen.
- 3. On this screen, you can check the information about the cards loaded in **SLOT 1** and **SLOT 2**.

Updating is not necessary if the **SLOT 1** and **SLOT 2** shown here are the same or newer than those of the firmware version you intend to use for the update.

#### **NOTE**

*For details, see "Checking the firmware version" in "11 – Other Settings, Information Screens and Keyboard Operations" of the DA-6400/DA-6400dp Owner's Manual.*

# **IF-MA64/EX & IF-MA64/BN Release Notes**

## **Firmware update procedures**

- 1. Download the latest firmware from the TEAC Global Site (http://teac-global.com/). If the downloaded file is in ZIP format or another compressed file type, decompress it.
- 2. Copy all the downloaded and decompressed files to the root directory (top level) of a USB flash drive.
- 3. Insert the USB flash drive prepared in step 2 into the **USB 2.0** port on the front of the unit.
- 4. Select the F/W UPDATE item on the SYSTEM SETUP menu page to open the Firmware update screen.

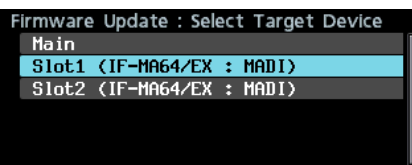

5. Select the device to be updated.

#### **Options**

Main: Update the firmware of the main unit

Slot1: Update the firmware of the I/O card installed in **SLOT 1**

Slot2: Update the firmware of the I/O card installed in **SLOT 2**

6. When the USB flash drive and firmware update files have been verified, the following screen will appear.

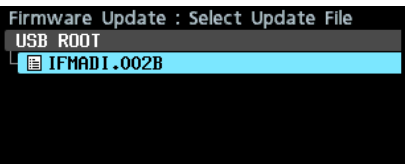

### **NOTE**

**•** *The screen above shows a list of firmware update files in the root folder of the USB flash drive connected to the* **USB 2.0** *port on the front of the unit. The firmware copied in step 2 above should also be shown.*

No Update File *is shown if no update file is in the directory.*

- **•** *A maximum of five lines of firmware can be shown at the same time. If there are more files than this, use the* **MULTI JOG** *dial to scroll the list.*
- **•** *The screen shown above is an example. The actual appearance will differ.*
- 7. Select the firmware update to use.

The screen shown below will appear.

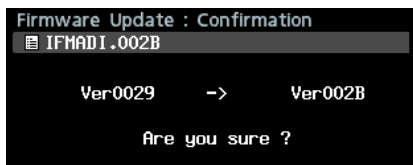

The number of the current version is shown on the left and the update version is shown on the right

#### **NOTE**

*The screen shown above is an example. The actual appearance will differ.*

8. Press the **MULTI JOG** dial to start the update.

#### **CAUTION**

- **•** *Be careful not to let the power be interrupted during the update.*
- **•** *If the power is interrupted during the update, the unit might become unstartable.*
- 9. When the update completes, the following screen will appear.

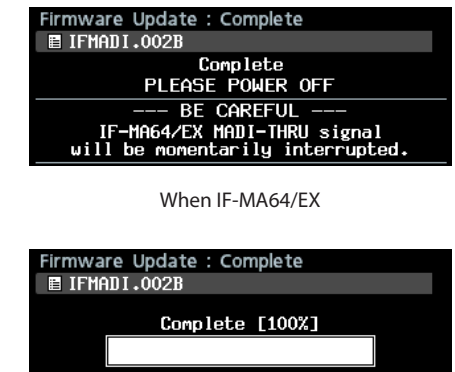

PLEASE POWER OFF When IF-MA64/BN

10. Press the **STANDBY/ON** switch on the unit to turn it off.

- **•** *The IF-MA64/EX always outputs the signal input through its* **MADI COAXIAL IN** *connector from its* **MADI COAXIAL THRU** *connector, regardless of whether the power is on or off. However, the* **MADI COAXIAL THRU** *connector signal could be momentarily interrupted when the power is turned on or off. For this reason, when another device is using the signal from the* **MADI COAXIAL THRU** *connector, be careful about when you turn the power on and off.*
- 11. Refer to "Checking the firmware version" and confirm that the latest firmware is being used.

This completes the update procedure.

12. Delete the firmware update files from the USB flash drive.